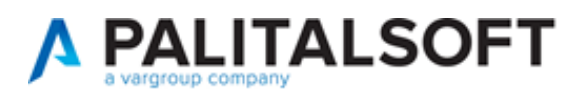

#### **SUAP/SUE**

**VERSIONE:** 07.10-22.11.09

**OGGETTO:** Sistemazioni per lo *stato pratica* e la *fascicolazione archivistica*; migliorie ai *portlet*, controllo per impedire le integrazioni libere e volontarie e soluzioni di vari problemi.

Il servizio Assistenza Clienti vi invita a prendere visione delle modifiche descritte in questo documento e rimane a disposizione per eventuali chiarimenti.

#### *Sommario*

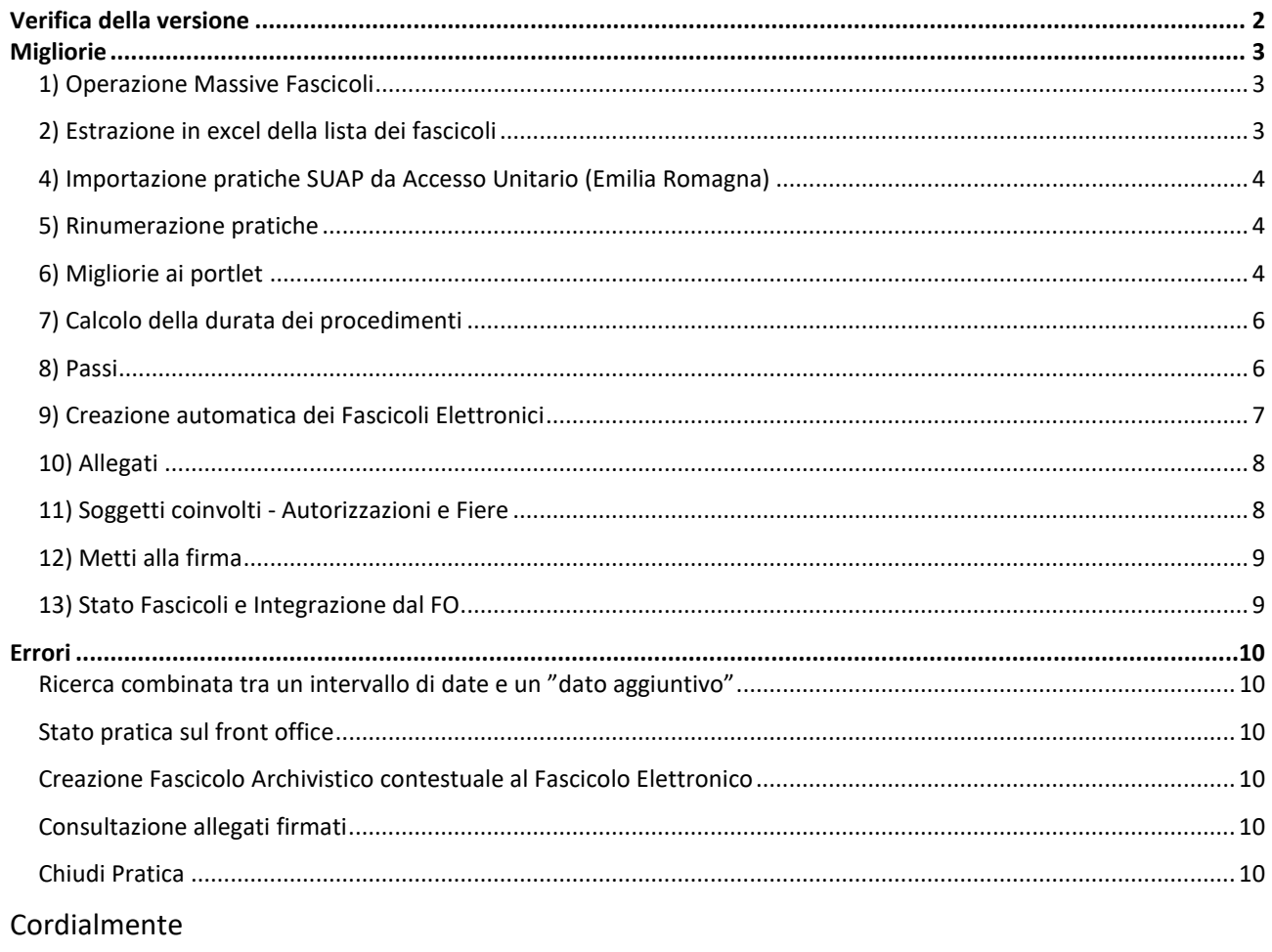

Jesi, lì 09/11/2022

# Servizio Assistenza Palitalsoft Cityware.online - Ufficio Tecnico

#### Sede legale ed operative:

Via Brodolini, 12 60035 - JESI (AN) info@palitalsoft.it P.Iva /C.F. 00994810430 Cap. Soc. € 135.000,00 i.v.

T +39 0731 22911 F + 39 0731 229191 [www.palitalsoft.it](http://www.palitalsoft.it/)

Via Paganini, 57 62018 - POTENZA PICENA (MC) T +39 0733 688026

Via Tacito, 51/B 41123 - MODENA (MO) T +39 059 847006

Via Garibaldi, 1 20865 - USMATE VELATE (MB) T +39 039 6758001

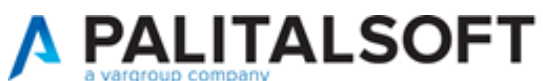

# <span id="page-1-0"></span>**Verifica della versione**

La versione corrente può essere osservata cliccando in alto a destra il simbolo in evidenza **IMPOSTAZIONE E UTILITÀ**, dalla sessione di lavoro dopo aver effettuato il login.

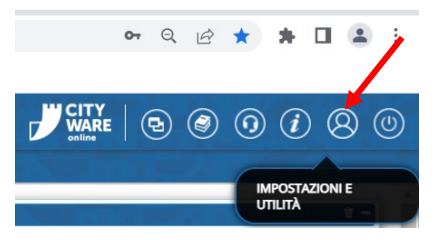

La successiva schermata illustra alcune impostazioni, in alto è indicata la versione attualmente in uso presso il vostro Ente.

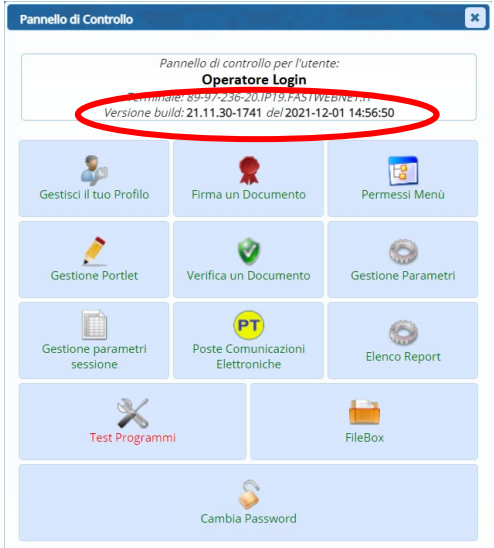

Se la versione indicata è inferiore a quella descritta nella presente *lettera di aggiornamento*, si invita a segnalare la versione arretrata al Servizio di Assistenza Palitalsoft.

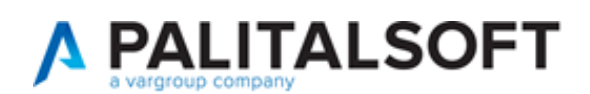

# <span id="page-2-0"></span>**Migliorie**

#### <span id="page-2-1"></span>**1) Operazione Massive Fascicoli**

Questa funzione si chiamava [40.70.100 Chiusura massiva fascicoli] e consentiva di chiudere con una sola operazione tutti i fascicoli elettronici che venivano estratti con la relativa ricerca.

La funzione è stata arricchita di tre nuove funzionalità, per la *sincronizzazione dello stato fascicolo* e per la *creazione dei fascicoli archivistici* della pratica e per i protocolli all'interno dei passi, non creati nella fase iniziale insieme ai Fascicoli elettronici (Fig. 1).

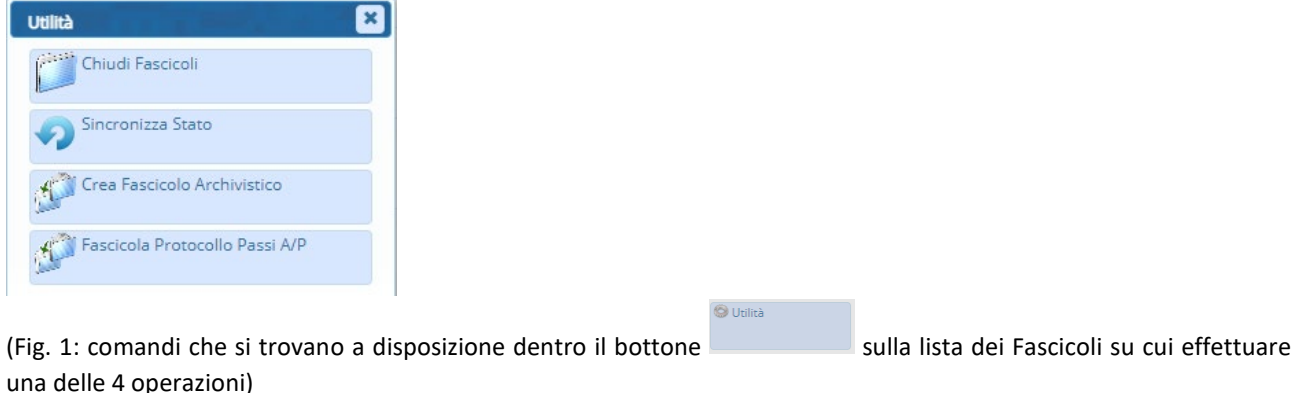

Premuto uno dei quattro bottoni disponibili si ha un ulteriore possibilità di filtrare le pratiche estratte, tramite la selezione multipla, in modo da essere certi dei Fascicoli da elaborare.

### <span id="page-2-2"></span>**2) Estrazione in excel della lista dei fascicoli**

Tra le opzioni di estrazione della lista di ricerca dei fascicoli elettronici, funzione [**40.30.20 Fascicolo Elettronico**]:

- Icona  $\blacksquare$  (Esporta in Excel) in basso a sinistra nella lista;
- si apre (Fig. 2) la scelta del tipo di estrazione;
- è stato implementato un *tipo* che consente di ottenere le date in modo inverso, modalità che consente di mettere prima l'anno, il mese e il giorno:

| <b>Fascicoli Elettronici Semplice</b> |               |               |                       |            |                                                                      |                                         |                                                                                                    |                                                                    |                        |  |  |
|---------------------------------------|---------------|---------------|-----------------------|------------|----------------------------------------------------------------------|-----------------------------------------|----------------------------------------------------------------------------------------------------|--------------------------------------------------------------------|------------------------|--|--|
| Pratica $\triangleq$                  | Registrazione | Richiesta     | Ricezione             | Protocollo | Intestatario                                                         | Classificazione                         | Procedimento                                                                                                    | Oggetto                                                            | Stato                  |  |  |
| SUE/1592/2022                         | 29/09/2022    | 001-202200128 | 22/09/2022<br>(16.09) | 61381/2022 | <b>BUGATTI EMANUALE</b><br>VIA MONTECARLO - CARPI                    | <b>SUE</b><br>Procedimento Edilizio     | Titolo edilizio o istanza di conferenza di servizi preventiva<br><b>CILA</b>                                               | OPERE INTERNE DI MANUTENZIONE STRAORDIN Procedimento Acquisito     |                        |  |  |
| SUE/1591/2022                         | 29/09/2022    | 001-202200132 | 22/09/2022<br>(10:58) | 61195/2022 | <b>MORSETTI MARIA</b><br>VIALEE DE AMICIS - CARPI                    | <b>SUE</b><br>Procedimento Edilizio     | Titolo edilizio o istanza di conferenza di servizi preventiva<br><b>CILA</b>                                               | ACCERTAMENTO DI CONFORMITA' PER OPERE IN Procedimento Acquisito    |                        |  |  |
| SUE/1590/2022                         | 29/09/2022    | 001-202200128 | 22/09/2022<br>(10:16) | 61159/2022 | POTENZA CARLA<br>VIA MELONI DI QUARTIROLO - C<br>345 1234568         | <b>SUE</b><br>Procedimento Edilizio     | Titolo edilizio o istanza di conferenza di servizi preventiva<br><b>CILA</b>                                               | CHIUSURA DI PORTA INTERNA                                          | Procedimento Acquisito |  |  |
| SUE/1589/2022                         | 28/09/2022    | 001-202200129 | 21/09/2022<br>(19:04) | 61042/2022 | <b>PURGA SERGIO</b><br>CIMABUE - CARPI<br>325.3698741                | <b>SUE</b><br>Procedimento Edilizio     | Titolo edilizio o istanza di conferenza di servizi preventiva<br><b>CILA</b><br>$\vert x \vert$<br><b>Estrazione Excel</b> | CILA A SANATORIA PER OPERE INTERNE ESEGUIT Procedimento Acquisito  |                        |  |  |
| SUE/1588/2022                         | 28/09/2022    | 001-202200137 | 21/09/2022<br>(17:28) | 61010/2022 | <b>FIASCHETTI MARIO</b><br>VIA ANDREA COSTA - CARPI<br>335.95198741  | <b>SUE</b><br>Procedimento Edilizio     | llizia e di agibilita'<br><b>O</b> Scegli il tipo di Estrazione                                                            | ACCORPAMENTO SENZA OPERE DI ALLOGGI GIA Procedimento Acquisito     |                        |  |  |
| SUE/1587/2022                         | 28/09/2022    | 001-202200137 | 21/09/2022<br>(16:56) | 60999/2022 | <b>LORETO GIUNIOR</b><br>VIA GIOVANNI E SEBASTIANO CA<br>352.6325896 | Default<br>SUE<br>Procedimento Edilizio | Inserisci Campi Aggiuntivi<br>ervizi preventiva                                                                            | SANATORIA PER REALIZZAZIONE DI PARETI NEL ! Procedimento Acquisito |                        |  |  |

o Data (AAAAMMGG)

(Fig. 2: schermata per l'estrazione in Excel della lista)

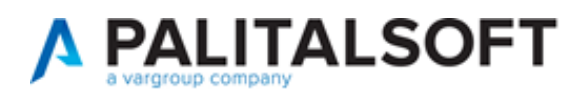

Inoltre sono state implementate alcune informazioni per rendere l'estrazione più completa ed utile, come:

- Ubicazione
- Flag stato fascicolo
- Stato fascicolo
- Scadenza procedimento

#### <span id="page-3-0"></span>**4) Importazione pratiche SUAP da Accesso Unitario (Emilia Romagna)**

In alcuni casi si era verificato di perdere alcuni allegati, che nel file *xml* avevano un certo nome, mentre nel file zip prodotto dal SUAP stesso ne avevano altri diversi; questa differenza ingannava il nostro programma che interrompeva l'acquisizione.

Abbiamo migliorato il controllo evitando tali situazioni comunque anomale.

#### <span id="page-3-1"></span>**5) Rinumerazione pratiche**

La funzione [40.70.30 Rinumera pratica] è stata migliorata graficamente, consentendo di cercare per numero pratica (SUE/140/2022) piuttosto che per *numero identificativo* e si può scegliere una serie archivistica diversa da quella di origine.

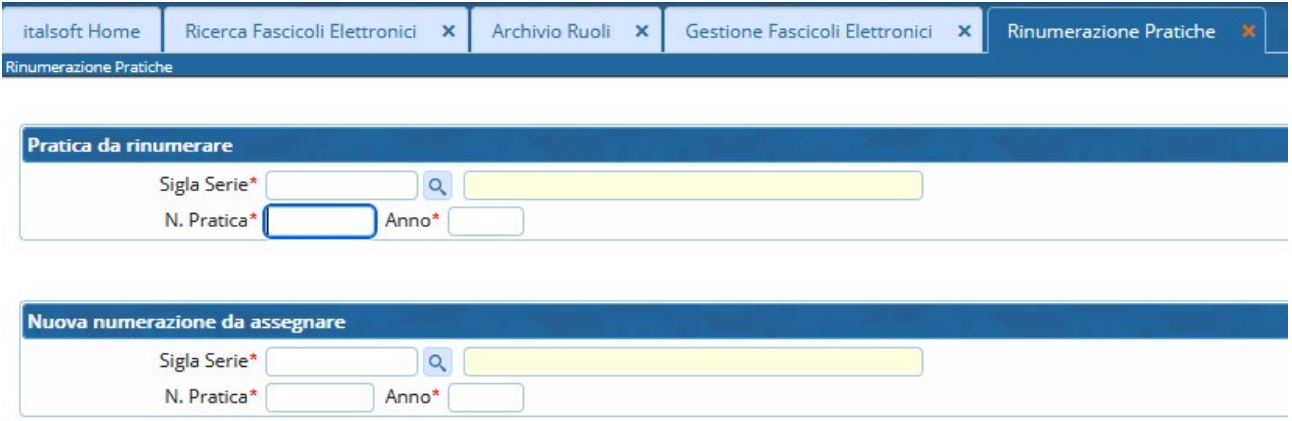

(Fig. 5.1: funzione per rinumerare una pratica)

### <span id="page-3-2"></span>**6) Migliorie ai portlet**

Sono state apportate alcune migliorie ai portlet, ottimizzando tutti gli spazi e rendendo oltremodo dinamico l'adattamento alle diverse risoluzioni dei monitor, sono state arricchite le colonne che si hanno a disposizione da poter utilizzare, richiamabili dall'icona (ingranaggio rosso,  $\bullet$ ) che si ha in basso a sinistra in ogni lista del nostro gestionale CWOL (Fig. 6.1) .

Le informazioni aggiunte sono:

- Oggetto
- Ubicazione
- Impresa richiedente (si valorizza con il ruolo "Impresa" [4], eventualmente con il ruolo "Dichiarante" [2])

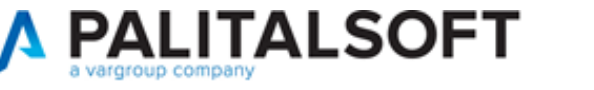

#### LETTERA DI AGGIORNAMENTO

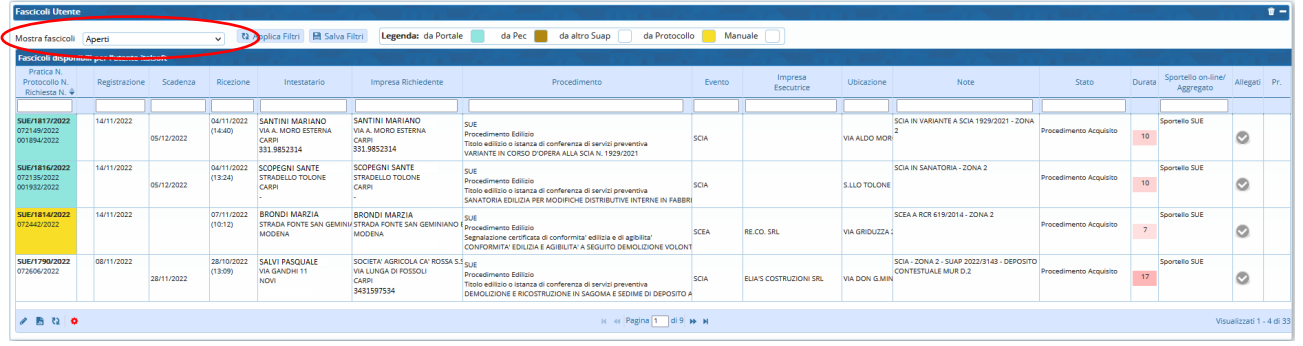

(Fig. 6.1: portlet [Fascicoli Utente])

Le scelte disponibili sulla combo box [*Mostra fascicoli*] sono (Fig. 6.1) state arricchite rispetto alle precedenti 3, ora si possono filtrare i fascicoli anche in base alla situazione dei passi:

- $\checkmark$  Aperti
- $\checkmark$  Aperti (con visibilità sportelli)
- $\checkmark$  Aperti di tutti gli Utenti
- $\checkmark$  Aperti senza passi
- $\checkmark$  Aperti con passi in esecuzione
- $\checkmark$  Aperti senza passi in esecuzione
- $\checkmark$  Aperti con passi aperti
- $\checkmark$  Aperti senza passi aperti

Nel portlet *Elenco passi* (Fig. 6.\_2) sono stata aggiunta la colonna "Ultima modifica" informazione che si vede evidenziata in giallo nella schermata di dettaglio di ogni passo, con l'utilità di mostrare ad esempio un passo che riceve un'integrazione e quindi è stato movimentato e messo in evidenza nel portlet. È stato il filtro nella colonna "Riscontro" le opzioni sono:

- $\checkmark$  Tutti
- $\checkmark$  Con Riscontro
- $\checkmark$  Senza Riscontro

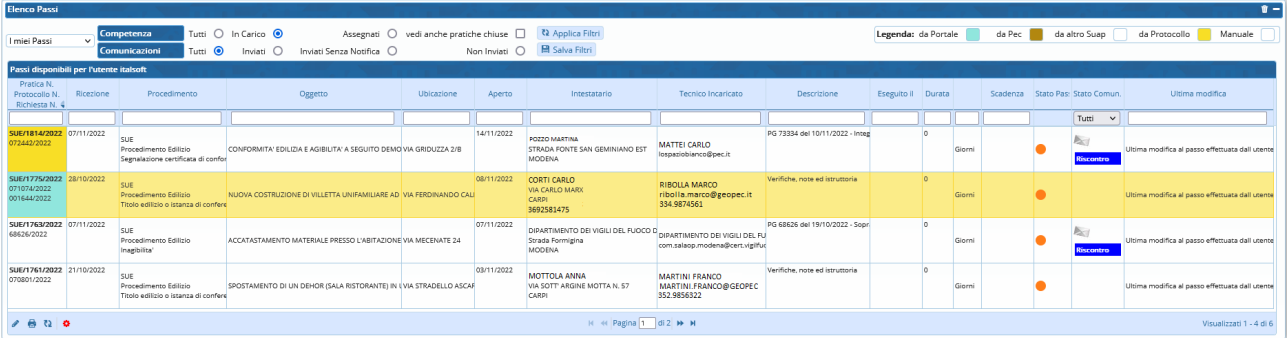

#### (Fig. 6.2: portlet [Elenco Passi])

Inoltre sono state aggiunte le seguenti colonne:

- Tecnico incaricato
- Evento
- Oggetto
- Ubicazione
- Tempo
- Durata

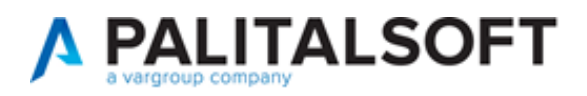

#### <span id="page-5-0"></span>**7) Calcolo della durata dei procedimenti**

Nella schermata principale di gestione dei fascicoli elettronici (pratiche) è indicato il tempo in giorni *durata del procedimento*, che ora si congela al momento in cui si inserisce (valorizza) la **data di inizio sospensione** (Fig. 7.1) mentre prima con il passare dei giorni la durata continuava a crescere anche con l'inizio sospensione valorizzato.

Il funzionamento di ripresa del conteggio è rimasto invariato, dal momento in cui viene valorizzata la **data di fine sospensione**, riprende il conteggio dei giorni.

| Sigla / Numero / Anno<br>SUE / 47 / 2022                     | Registrazione*<br>09/08/2022 | Richiesta on-line Ricezione*<br>35/2021 | alle ore*<br>22/03/2022<br>15:57 |     |  |                      |  |  |  |  |  |  |
|--------------------------------------------------------------|------------------------------|-----------------------------------------|----------------------------------|-----|--|----------------------|--|--|--|--|--|--|
| Protocollo<br>Tipo Arrivo<br>Y Protocollo 000090<br>del 2022 |                              |                                         |                                  |     |  |                      |  |  |  |  |  |  |
| <b>Iter</b>                                                  |                              |                                         |                                  |     |  |                      |  |  |  |  |  |  |
| Apertura 22/03/2022                                          | Scadenza 30                  | da Apertura 21/04/2022                  | Sospensione dal 25/08/2022       | -al |  | Stato Lavori ripresi |  |  |  |  |  |  |
| Chiusura                                                     | Durata 156                   | Calendario                              | $\vee$ Q T                       |     |  |                      |  |  |  |  |  |  |

(Fig. 7.1: Iter nella maschera dei fascicoli elettronici con la *durata*)

#### <span id="page-5-1"></span>**8) Passi**

La maschera di dettaglio dei passi (Fig. 8.1) è stata semplificata per quanto riguarda le impostazioni (check box) di pubblicazione.

La tab [Pubblica Articolo] ora è sempre visibile, è stata razionalizzata e resa dinamica con tutte le risoluzioni come pure le altre tab, in particolare quella degli [Allegati] nella quale si è guadagnato molto spazio per gestire i file.

Inoltre ogni volta che si preme il comando [Aggiorna] il focus non salta più alla tab [Dati Principali] ma si rimane nella maschera (tab) in cui si sta lavorando

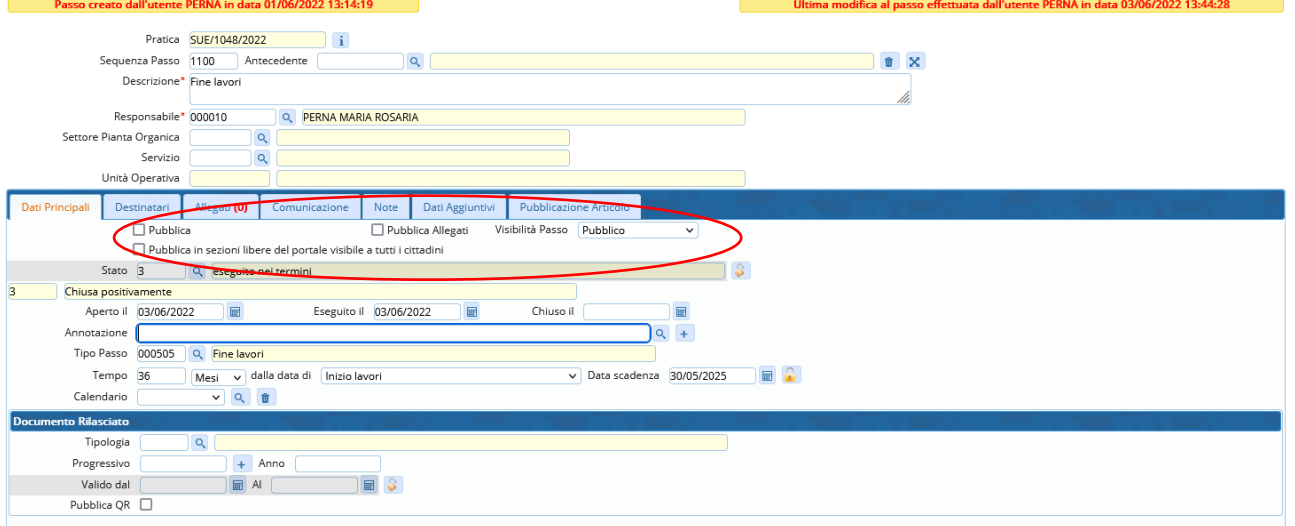

(Fig. 8.1: Passi)

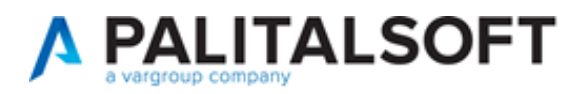

#### <span id="page-6-0"></span>**9) Creazione automatica dei Fascicoli Elettronici**

La gestione è stata arricchita di una importante funzionalità ed è quella di poter far creare i Fascicoli Elettronici dal sistema, *in modo del tutto automatico senza alcun intervento dell'operatore*, senza cioè l'uso del portlet [Richieste sportelli on-line]; condizione particolarmente onerosa per tutti i casi in cui il personale è insufficiente a gestire la grande mole di pratiche, CILA ad esempio, le quali possono essere evase anche tramite sorteggio in percentuale e lasciare accolte le altre.

La nuova impostazione deve essere settata dalla funzione [40.10.10 Sportelli on-line], tab [Altri Dati] [Acquisizione automatica dopo inoltro] (Fig. 9.1)

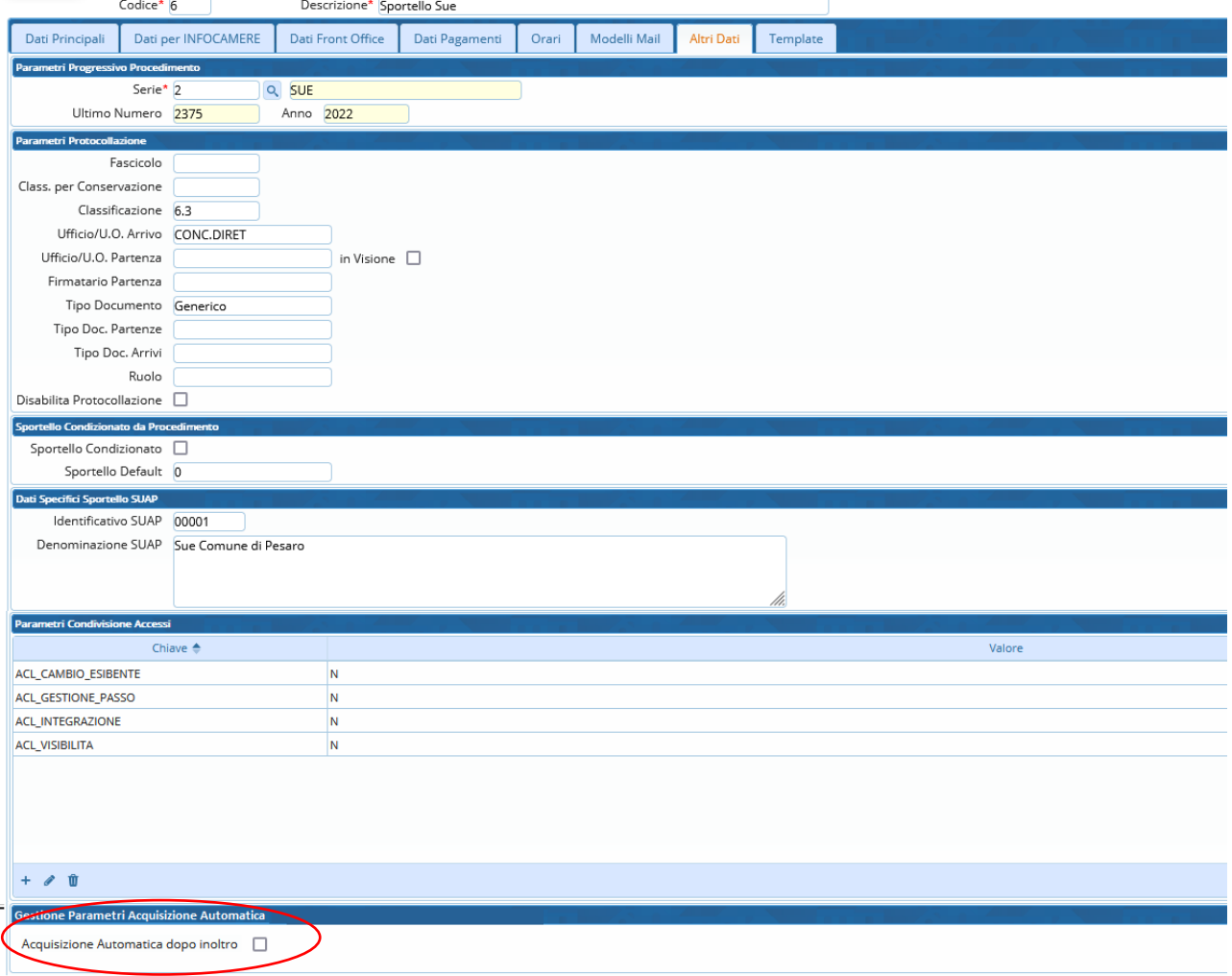

(Fig. 9.1: Sportelli on-line)

Deve anche essere imposta la condizione [**Sì da Sportello**] come di seguito (Fig. 9.2) nella funzione [40.50.40 Parametri vari] per completare il funzionamento.

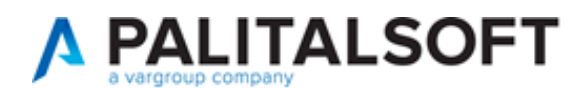

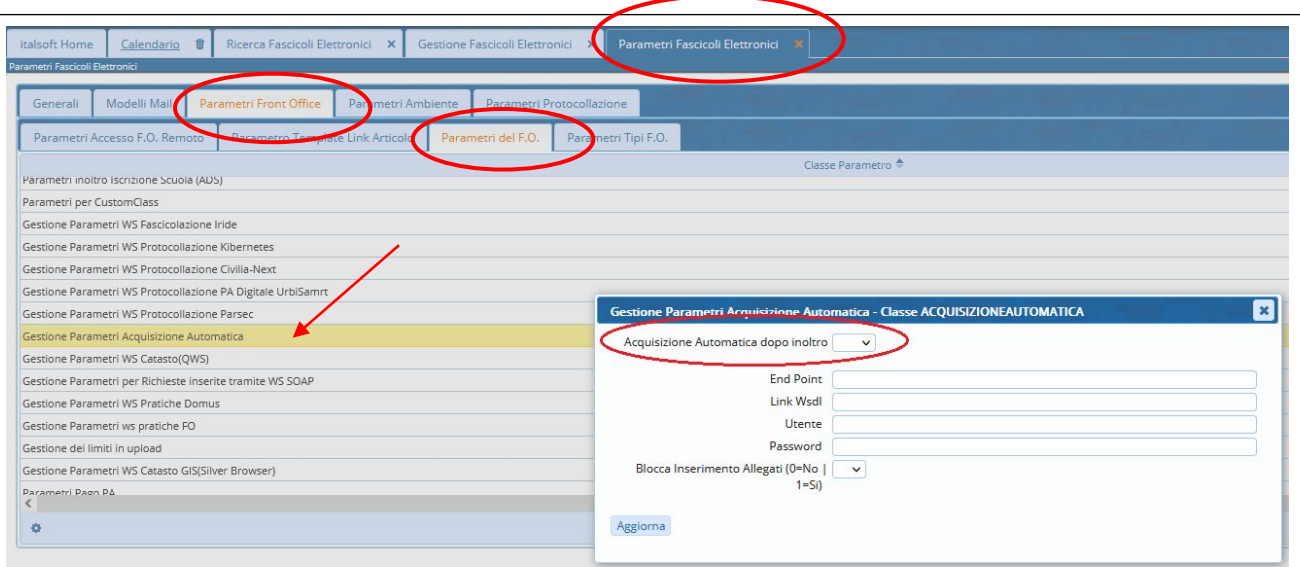

(Fig. 9.2: Parametri vari)

### <span id="page-7-0"></span>**10) Allegati**

Migliorata la visualizzazione per ottimizzare lo spazio; migliorato il messaggio che impedisce di eliminare un allegato con l'aggiunta del riferimento alla pratica in cui tale file è linkato e quindi giustamente non eliminabile.

Al momento di premere [Aggiorna] per salvare gli allegati, il focus rimane ora nella stessa schermata senza più saltare alla tab dei *Soggetti*.

### <span id="page-7-1"></span>**11) Soggetti coinvolti - Autorizzazioni e Fiere**

Nella lista dei Soggetti coinvolti, per coloro che hanno la gestione dei moduli verticali di *Commercio* e *Mercati/Fiere* è stato introdotto un comando (*icona elabora*) che evita di mostrare sempre il numero di autorizzazioni collegate al soggetto, migliorando in prestazioni, ma effettuando la stessa elaborazione di consultazione solo dopo che viene premuto il nuovo comando (Fig. 11.1).

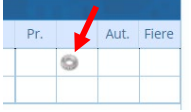

(Fig. 11.1: parte destra della tab soggetti coinvolti)

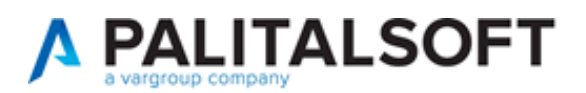

#### <span id="page-8-0"></span>**12) Metti alla firma**

La funzione è stata migliorata ed ora è possibile distinguere gli allegati da firmare tra tutti quelli presenti e comunque da protocollare. La selezione degli allegati spiega questa nuova funzionalità (Fig. 12.1):

• Selezionare solo gli allegati da firmare, gli altri file sono comunque allegati al protocollo

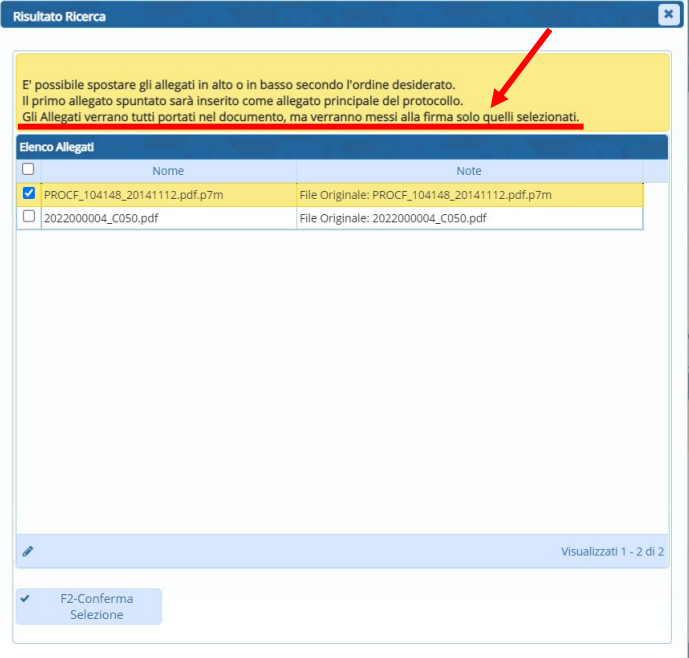

(Fig. 12.1: selezionare solo gli allegati da Mettere alla firma, gli altri saranno comunque allegati al protocollo)

#### <span id="page-8-1"></span>**13) Stato Fascicoli e Integrazione dal FO**

La funzione è stata del tutto rinnovata (Fig. 13.1), in particolare è stato aggiunto il flag [Abilita integrazioni FO].

Questa condizione assegnata ad uno *stato*, che a sua volta viene assegnato ad un fascicolo elettronico, consente di attivare la facoltà di integrazione lato FO.

Il funzionamento standard prevede che una richiesta online, appena inoltrata in comune e appena acquisita come Fasciolo Elettronico, nel portale dei professionisti (Front Office) si attiva il link per consentire l'interazione libera e volontaria link (i) senza che il comune abbia chiesto alcuna integrazione. Impedire questa libera integrazione (tramite un flag da settare nel procedimento), necessita della nuova condizione [*Abilita integrazioni FO*] nello stato del fascicolo, la quale consente di attivare lo stesso comando link (i) che altrimenti sarebbe rimasto spento impedendo ai professionisti di effettuare le necessarie integrazioni.

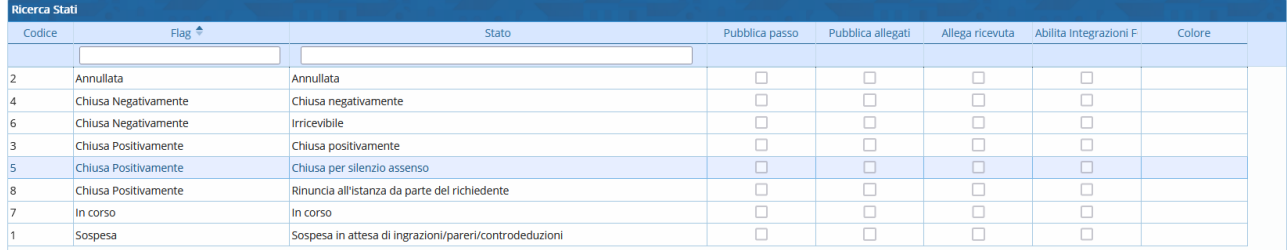

(Fig. 13.1: anagrafica dello Stato Fascicolo)

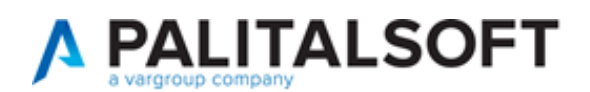

# <span id="page-9-0"></span>**Errori**

#### <span id="page-9-1"></span>**Ricerca combinata tra un intervallo di date e un "dato aggiuntivo"**

Questa combinazione di criteri di ricerca non funzionava, con nessun dato aggiuntivo combinato con un intervallo di date di presentazione o di un altro tipo di data.

#### <span id="page-9-2"></span>**Stato pratica sul front office**

Recentemente, per un periodo limitato, abbiamo erroneamente interrotto la sincronizzazione dello stato fascicolo con il *front office* e il disguido impediva ai professionisti di visualizzare lo stato del fascicolo e nei casi in cui veniva pubblicato, si era persa anche la descrizione del *passo*.

#### <span id="page-9-3"></span>**Creazione Fascicolo Archivistico contestuale al Fascicolo Elettronico**

La possibilità c'è da molto tempo, funzionalità integrata con il gestionale del Protocollo Informatico CWOL che purtroppo era stata inibita e che è stata ripristinata.

Il punto 1 del capitolo Migliorie consente di provvedere massivamente alla creazione dei fascicoli archivistici.

### <span id="page-9-4"></span>**Consultazione allegati firmati**

In alcune particolari condizioni aprendo gli allegati tramite l'apposito comando *Verifica Firma* (<sup> $\bullet$ </sup>) e muovendosi nel file con vari zoom si innescava un blocco dell'intera schermata che costringeva l'operatore ad effettuare un nuovo login.

#### <span id="page-9-5"></span>**Chiudi Pratica**

Eseguendo il comando per chiudere un Fasciolo Elettronico si ha la possibilità di selezionare lo stato che meglio descrive la chiusura, tra queste descrizioni tra cui scegliere c'erano erroneamente comprese anche quelle che hanno come *FLAG STATO = Annullata*, che invece dovevano fin da subito essere selezionabili del relativo comando [Annulla Pratica].